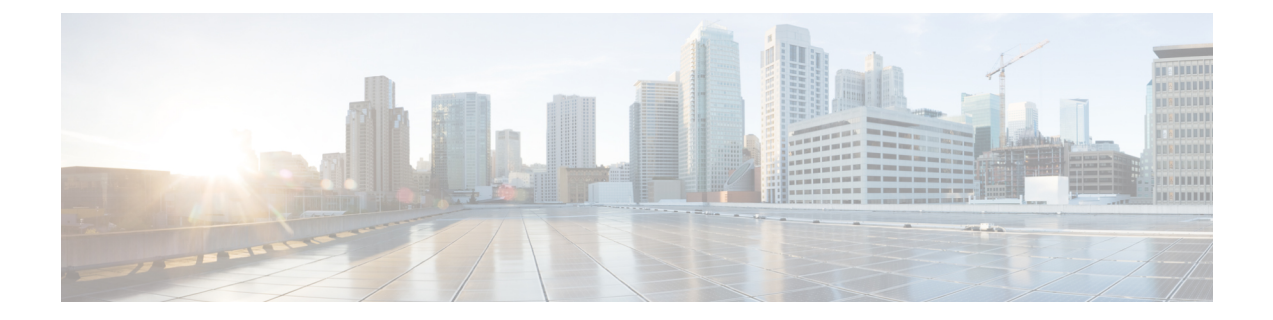

## Understand the Dashboard and User Activity Details

- View, Search, and Filter Dashboard Details, on page 1
- View, Search, and Filter User Activity Details, on page 3

## View, Search, and Filter Dashboard Details

The **Global Dashboard** pane provides insights into all deployed VA pods and Catalyst Center VAs across all available regions.

Step 1 After you log in, the Dashboard pane is displayed and the us-east-1 region is selected by default.

At the top of the **Dashboard** is a global map that displays the available regions. On the map, a blue region icon indicates an available region. A red blinking region icon indicates a region with a failed VA pod creation. Below the map, a card is displayed for each VA pod in the selected region.

| Global Launchpad | Dashboard                         |                         |                           |                 |                                   |               |  |
|------------------|-----------------------------------|-------------------------|---------------------------|-----------------|-----------------------------------|---------------|--|
| 059356112352 >   |                                   |                         | * 2                       |                 |                                   |               |  |
| All >            |                                   |                         | . A start                 |                 |                                   |               |  |
| VA Monitoring    |                                   |                         |                           |                 |                                   |               |  |
| User Activities  |                                   |                         |                           |                 |                                   |               |  |
| Settings         |                                   |                         |                           |                 |                                   |               |  |
|                  |                                   |                         |                           |                 |                                   |               |  |
| Help Center      |                                   |                         |                           | 5 ×             |                                   |               |  |
| Help Center      | <b>*</b>                          |                         |                           |                 | Regions                           | VA Pod Failed |  |
| Help Center      | III Regions                       |                         |                           |                 | Regions 📕                         | VA Pod Failed |  |
| Help Center      |                                   | 4 VA Pod(s) In-progress | 0 13 VA Fad(s) Completed  | •               | Regions                           |               |  |
| Help Center      | All Regions<br>0 VA Pod(s) Failed |                         | 0 13 YA Pud(s) Completed  | •               | 8 VA Pod(s) has 0 Catalyst Center | 0             |  |
| Help Center      | All Regions                       |                         | () 13 VA Pod(s) Completed | •               | 8 VA Pod(s) has 0 Catalyst Center |               |  |
| Help Center      | All Regions O VA Pod(s) Failed    | Status v                | ) In-progress             | •<br>Test • com | 8 (A Pod(s) has 8 Catalyst Center | 0             |  |

- **Step 2** From the left navigation pane, click the **Region** drop down list and check the check box next to the region or regions you want to view. Check the **Select All** check box to display information about all the regions.
- **Step 3** From the **Dashboard** pane, you can perform the actions described in the following table:

| Action                             | Steps                                                                                                    |
|------------------------------------|----------------------------------------------------------------------------------------------------|
| Select or deselect regions.        | In the map, do one of the following:                                                                                                    |
|                                    | • To select a single region, click its icon on the map.                                                                                       |
|                                    | To deselect it, click the same icon again.                                                                                                    |
|                                    | • To select multiple regions, click the relevant region icons.                                                                                |
|                                    | To deselect multiple regions, click the regions that you want to deselect.                                                                    |
|                                    | • To select all regions, click the 💿 icon.                                                                                                    |
|                                    | To deselect all regions, click the 💌 icon.                                                                                                    |
| Display region details.            | <b>a.</b> On the map, hover your cursor over a region icon (). The region's name is displayed.                                                |
|                                    | <ul><li>b. On the map, select one or more regions. For details, see the Select regions action in this topic.</li></ul>                        |
|                                    | When selected, a region icon ( ) is shown. Details about the selected regions are displayed:                                                  |
|                                    | • VA Pods Failed: Number of failed VA pods                                                                                                    |
|                                    | • VA Pods In Progress: Number of VA pods in the process of being created.                                                                     |
|                                    | • VA Pods Completed: Number of VA pods that have completed the creation process.                                                              |
|                                    | • VA Pods that have Catalyst Centers: Number of VA pods that have Catalyst Center VAs and the total number of Catalyst Center VAs among them. |
|                                    | VA pod information is displayed in the card view below the map.                                                                               |
| Search for a VA pod.               | <b>a.</b> In the <b>Search by VA Pod Name</b> field, enter either the partial or full name of the VA pod.                                     |
|                                    | <b>b.</b> Press the <b>Enter</b> key.                                                                                                    |
|                                    | The <b>Dashboard</b> pane displays the VA pods in the card view below the map, and the status highlights are updated.                         |
| Filter by region and VA pod status | From the <b>VA Pod Status</b> drop-down list, choose a VA pod status.                                                                         |
|                                    | The <b>Dashboard</b> pane displays the filter results based on the chosen status.                                                             |

L

| Action                | Steps                                                                                                    |
|-----------------------|----------------------------------------------------------------------------------------------------|
| Update VA pod status. | To fetch the latest status of the VA pods, click <b>Refresh</b> .                                              |
|                       | The <b>Dashboard</b> pane updates the status highlights and the information displayed in the VA pod card view. |

## **View, Search, and Filter User Activity Details**

On the User Activities pane, you can view, search for, and filter all the user activity details for one or more chosen regions.

**Step 1** From the left navigation pane, click the **Region** drop-down list and check the check box next to the region or regions that you want to view user activity details for. Check the **Select All** check box to display user activity information about all the regions.

**Step 2** In the left navigation pane, click **User Activities**.

The User Activities pane displays in a table format.

| Global Launchpad   | User Activities                                                          |                                     |
|--------------------|--------------------------------------------------------------------------|-------------------------------------|
| aws Admin          | Q. Search on Activity Select Start Date 🗇 Select End Date 🔿 All Users 🗸  | [                                   |
| Region(s)<br>All v | Created Date & Time Region Activity                                      | User                                |
|                    | 14 Nov 2023 22:01 us-west-2 VA Pod TESt10 has been created successfully. | demo-aws                            |
| 🚰 VA Monitoring    | 14 Nov 2023 22:01 us-west-2 VA Pod TESt10 has been created successfully. | demo-aws                            |
| User Activities    | 14 Nov 2023 22:01 us-west-2 VA Pod TESt10 has been created successfully. | demo-aws                            |
| ) Settings         | 14 Nov 2023 22:00 us-west-2 VA Pod TESt10 has been created successfully. | demo-aws                            |
|                    | 14 Nov 2023 22:00 us-west-2 VA Pod TESt10 has been created successfully. | demo-aws                            |
| ) Help Center      | 14 Nov 2023 22:00 us-west-2 VA Pod TESt10 has been created successfully. | demo-aws                            |
|                    | 14 Nov 2023 22:00 us-west-2 VA Pod TESt10 has been created successfully. | demo-aws                            |
|                    | 14 Nov 2023 22:00 us-west-2 VA Pod TESt10 has been created successfully. | demo-aws                            |
|                    | 14 Nov 2023 22:00 us-west-2 VA Pod TESt10 has been created successfully. | demo-aws                            |
|                    | 14 Nov 2023 22:00 us-west-2 VA Pod TESt10 has been created successfully. | demo-aws                            |
|                    | Rows p                                                                   | per page $10 \sim$ < 1 2 3 4 5 40 > |
|                    |                                                                          |                                     |
|                    |                                                                          |                                     |
|                    |                                                                          |                                     |
|                    |                                                                          |                                     |
|                    |                                                                          |                                     |
|                    | Global Launchpad 1.8.0 - © 2023 Cisco Systems, Inc.                      | Privacy policy Terms of             |

Step 3 On the User Activities pane, you can view, search, and filter the data in the User Activities table by doing the following:

- To search for an activity, use the Search on Activity bar.
- To filter for an activity by date, click **Select Start Date** to choose a start date and click **Select End Date** to choose an end date.
- To filter for an activity by user, from the All User drop-down list, choose a user account.

- To update the data displayed, click **Refresh**.
- To download all the user activity data as a CSV file, click Download.